# Business Messenger Whitelabel - iOS

### Application identifier

Same as Android

### Branding

Icon resources:

App icon: 1024x1024

Splash image:

it consists of a background (1536x2048 PNG) and an image (PNG) placed on top of it. Example:

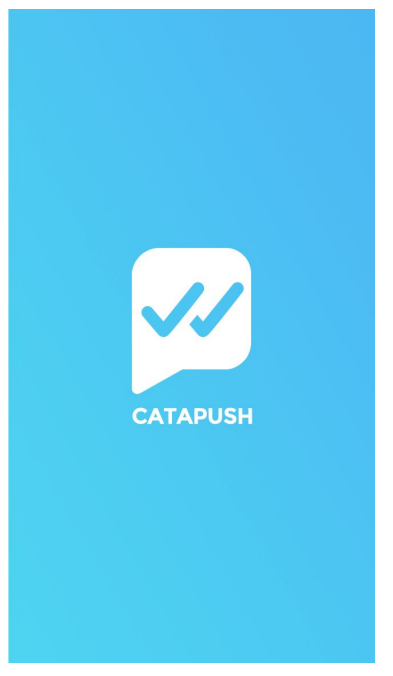

String resources:

● App name max 10-12 characters before the ellipsis is added

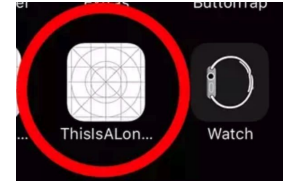

#### Color resources:

The following colors, in hexadecimal RGB format, are needed:

1. Primary color, it will be used paint the main components of the app such as bars background and switches.

2-3. Message bubble color (received and sent message)

4. Title text color

5. Icon color

#### Example:

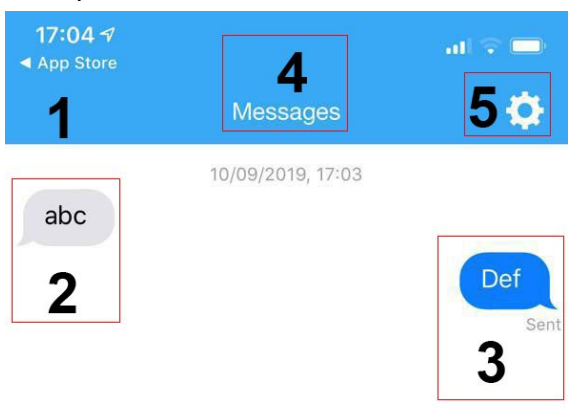

 $\mathscr{D}$ 

Send

#### Graphic resources

● Your brand logo Size around (max 960)x210px, it will be used here:

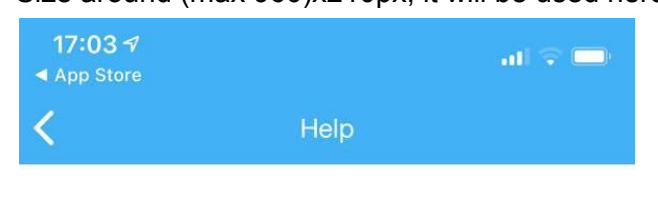

**Z**CATAPUSH

Helpdesk & Contacts

Please call us to receive help for our service or describe your problem using using this form.

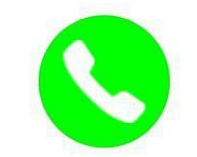

Call center hours: Monday to Friday 9:30 am - 1:30 pm CEST 2:30 pm - 7:00 pm CEST

Not customizable Firebase Auth flow is **not customizable** (except the navigation bar color and the title color).

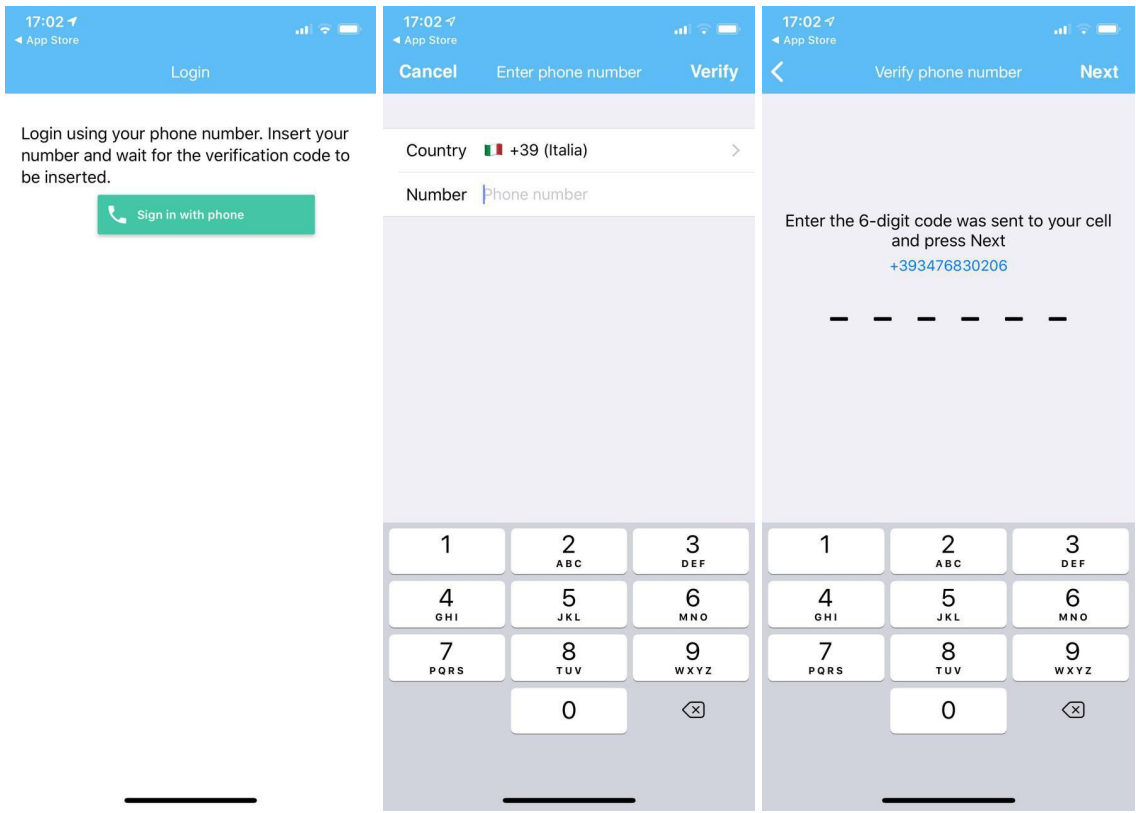

### Add iOS app to Firebase Project

Follow step 2,3 of this guide <https://firebase.google.com/docs/ios/setup>

At the end send the **google-services.json** to Catapush

### Join the Apple developer program

If you are not enrolled to the Apple developer program, enroll here: <https://developer.apple.com/programs/>

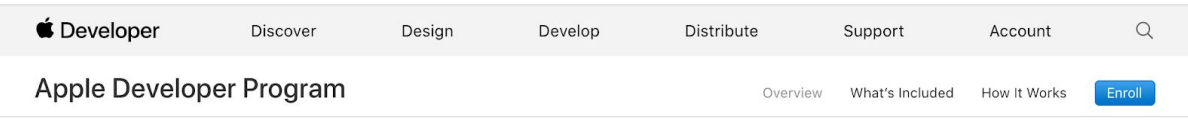

## Let Catapush staff manage your app

Once you are registered go to <https://developer.apple.com/account> click People, then click Manage Users.

You'll be taken to Users and Access.

```
Click the Add button (+).
```
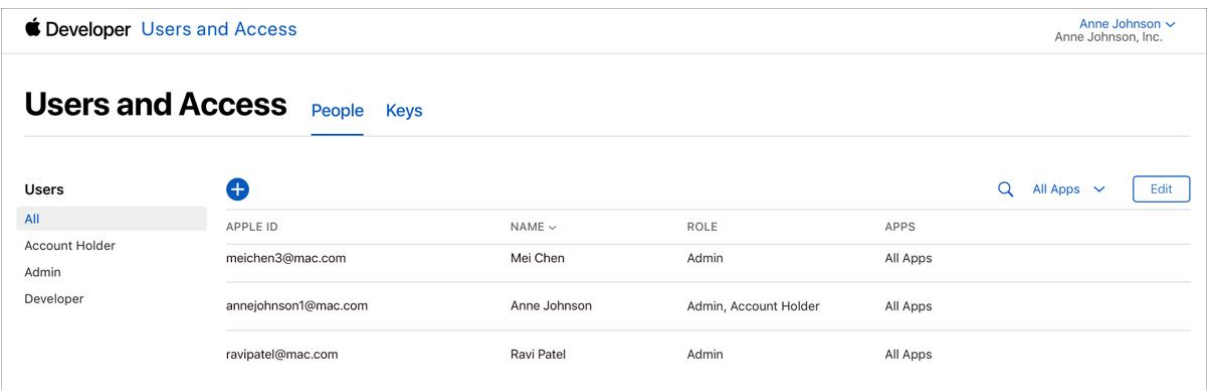

In the dialog that appears, enter the user's first name, last name, and email address: **whitelabel@catapush.com**

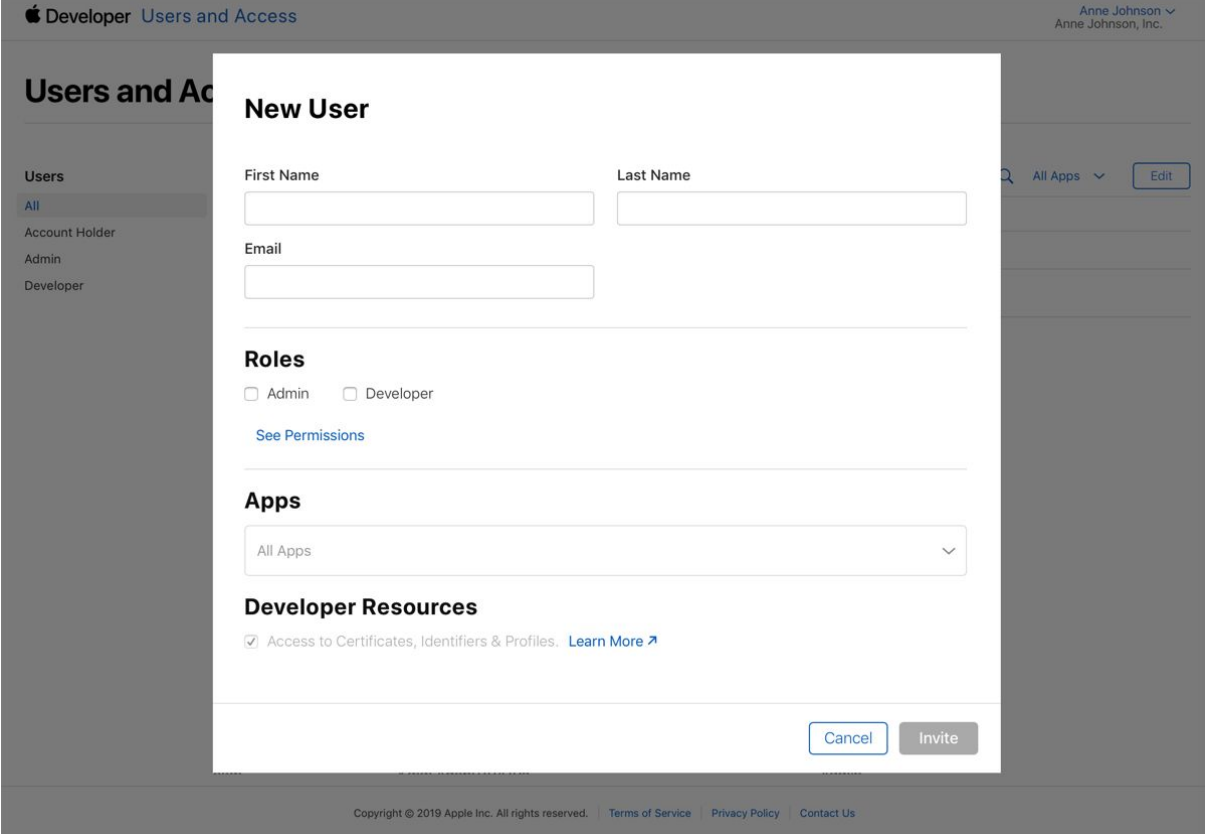

Under Roles, select the user's role as App Manager

Please be sure that Access to Certificate, Identifiers & Profile under the Developer Resources section it's checked.

### **Developer Resources**

Access to Certificates, Identifiers & Profiles. Learn More 7

Click Invite.